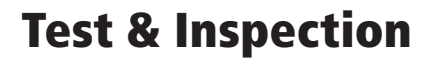

# Testing PONs with FlowScout™ PON Optical Power Meter

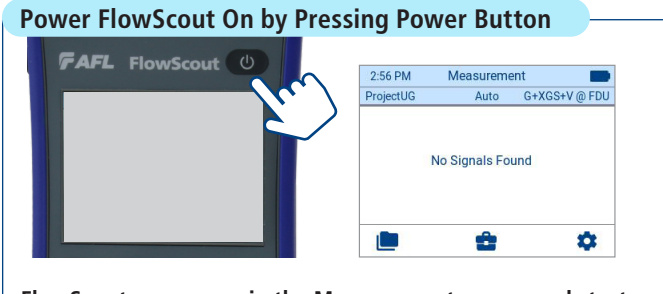

**FlowScout powers-up in the Measurement screen and starts measuring as soon as it is connected to the network under test**

#### **Prepare Test Jumpers**

- **• Select the appropriate fiber optic test jumpers to connect FlowScout to the network under test**
- **• A test jumper must have the same core and cladding size as the fiber under test**
- **• The connector at one end of the test jumper must mate with the optical port on FlowScout**
- **• The connector on the other end must mate with the fiber optic system under test**
- **• Clean test ports and any mating connectors!**

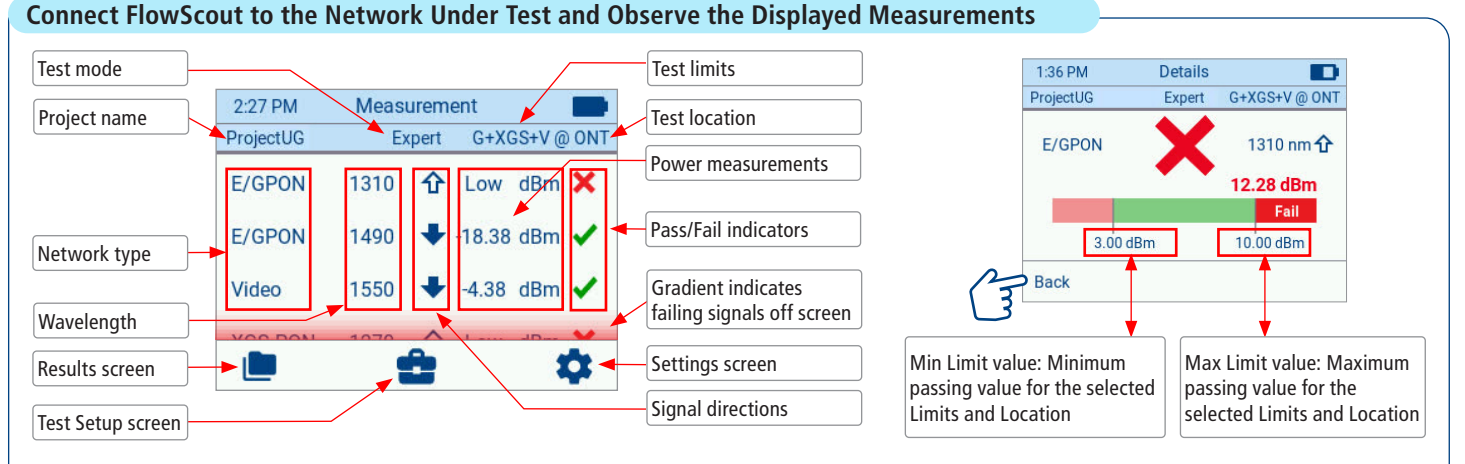

**• Observe measurements**

FAFL

- **• You may touch the desired measurement to see further details in the Details screen**
- **• Observe measurement details**
- **• Touch Back to return to the Measurement screen**

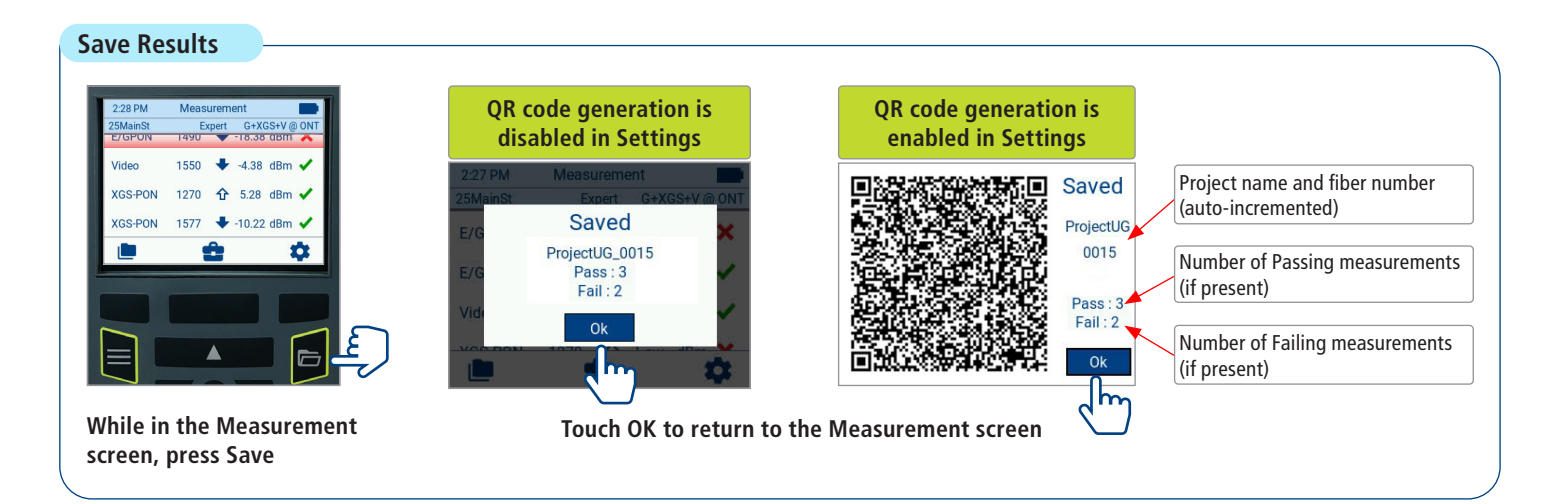

# **Transfer Saved Results**

- **• Saved results may be transferred to a smart device using QR code functionality. See page 2 for details.**
- **• Results also may be transferred by connecting the FlowScout to a PC using USB cable and copying files to a PC local folder.**

### **Transfer Test Data Using FlowScout™ QR Code Functionality**

**Note: QR code generation must be enabled in the Settings screen.**

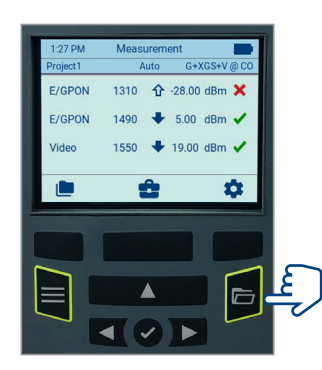

**While in Measurement screen, press Save**

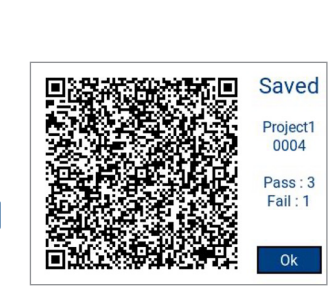

**Scan QR code with your smart device camera**

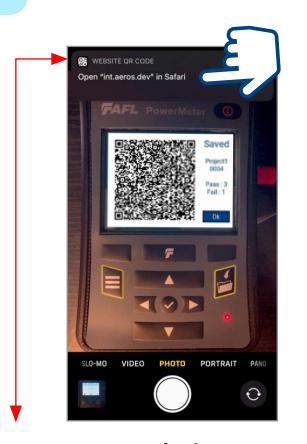

**On your smart device, you should see a pop-up notification suggesting to open web browser - tap on it**

**Touch the desired result to display the Result Detail screen**

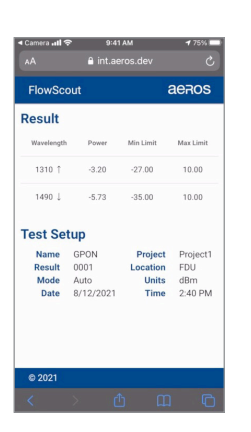

**You should now see transferred results that may be shared to a PC or another smart device using your smart device share options**

## **View Saved Test Results**

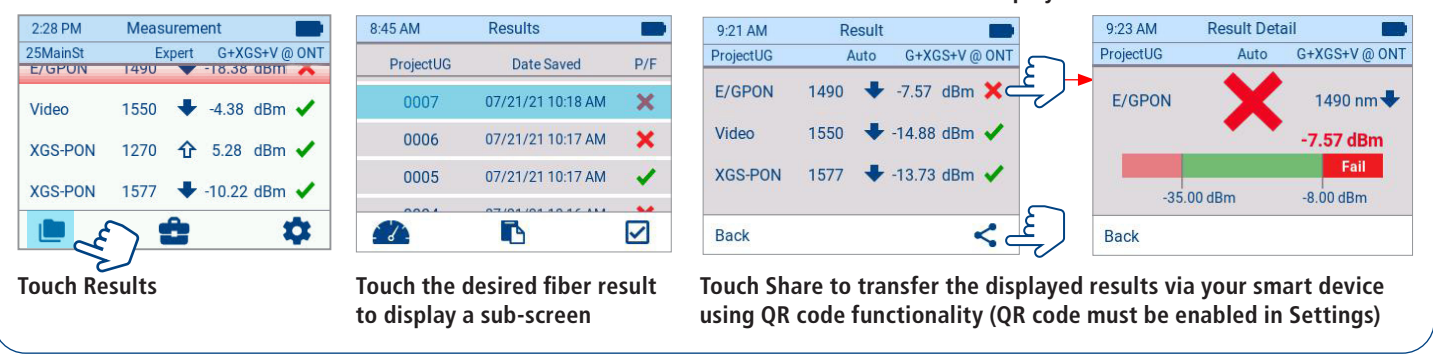

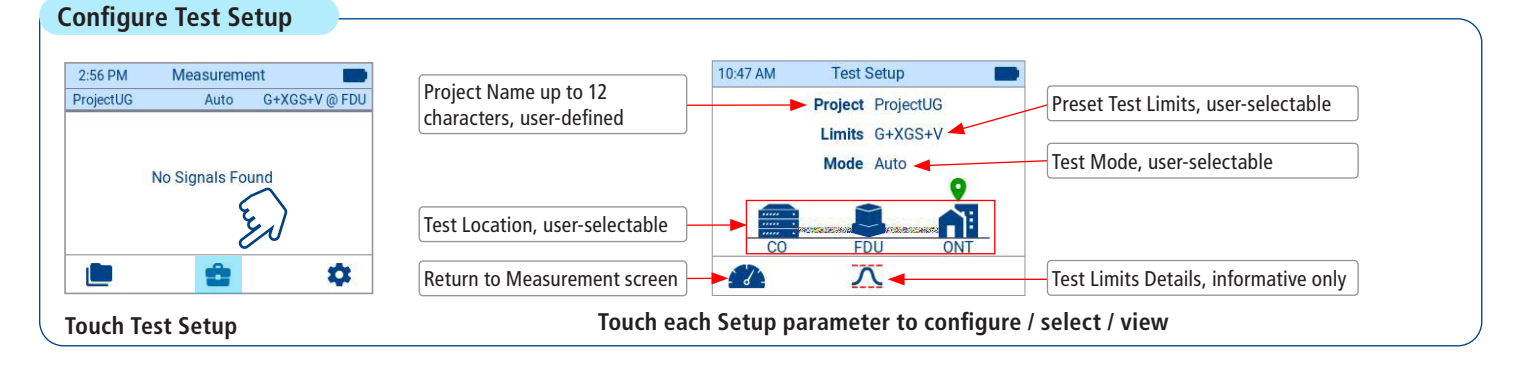

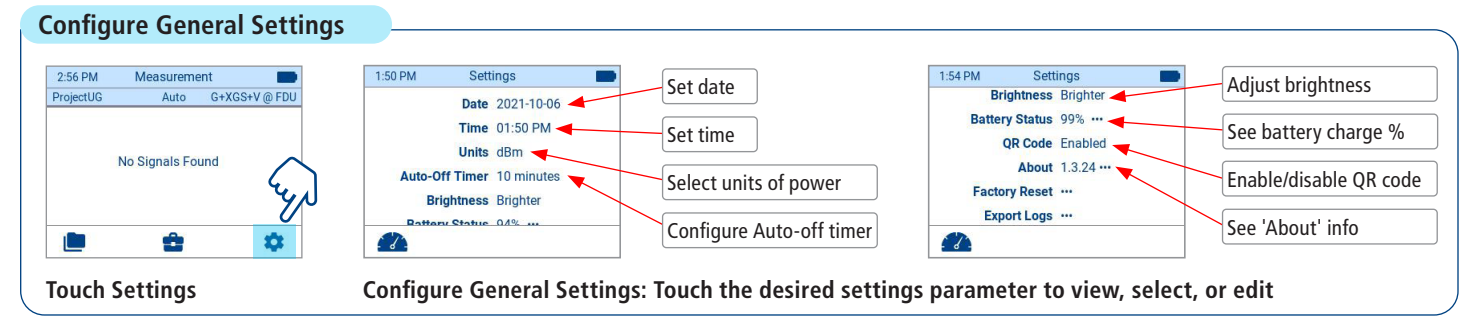

**For details, see User's Guide on AFLglobal.com | Questions? Call Customer Support 1 (800) 235-3423**